# **AESS Unit Head Instructions**

Go to https://york.cuny.edu/yams and login using your York College Network Account Credentials

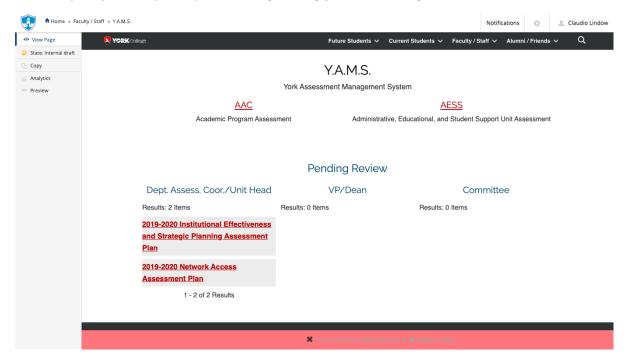

Under pending review, you will see any assessment plan that requires review. Alternatively, you can get to programs and plans by following these instructions:

- Select AESS
- Select the unit

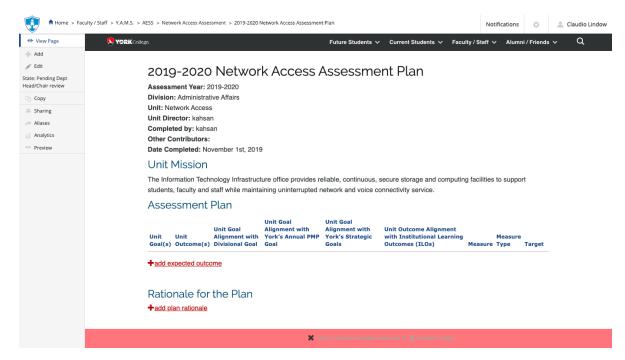

## At this time, you can:

# **Review Existing Plans**

- Review Existing Plans by clicking on the year (e.g. 2019-2020)
  - a. View or print the plan
  - b. Send back to director/designee or Submit to VP.
    - i. Click on the State: button on the left side menu.
    - ii. Under change state select **Send back** or **Submit to VP** then click **Change** button on the lower right.

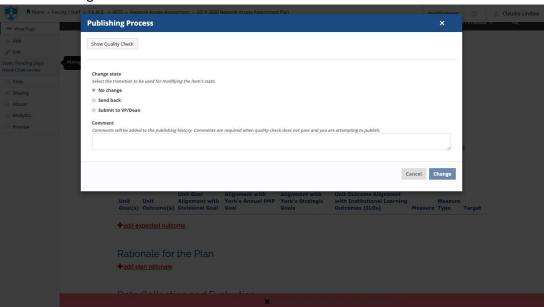

c. Add or edit as needed, if the plan has not been submitted to VP. (see below)

### Mission

• **Edit the mission** by clicking on **edit** on the left menu or the **pencil icon** below the mission. If changes are made, click **save**, if no change is made, click **cancel**.

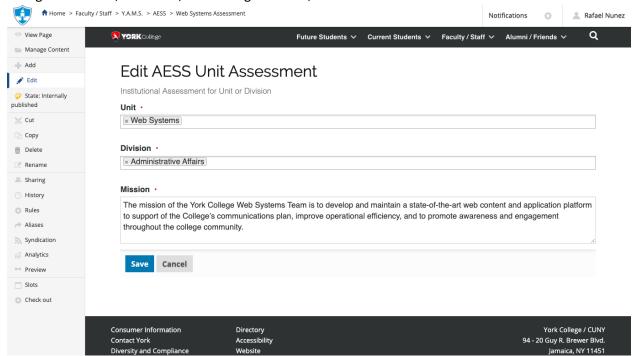

• Edit a goal by clicking on the pencil icon next to the goal. If changes are made, click save, if no change is made, click cancel.

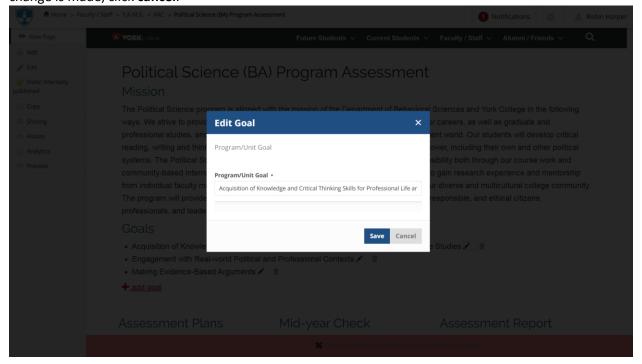

• **Delete a goal** by clicking on the **trash icon** next to the goal. You can **delete** the goal, move it to the **recycling bin** or **cancel** 

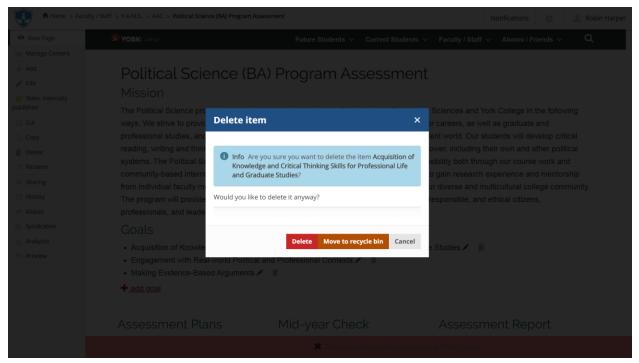

• Add a new goal by clicking on the + add goal below the goals. If changes are made, click save, if no change is made, click cancel.

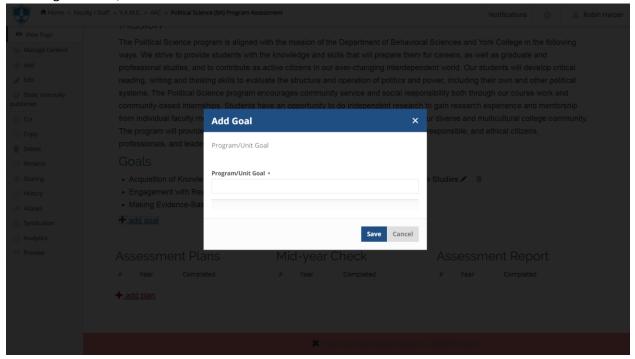

## Assessment Plan

• Add a new plan by clicking on the + add plan.

a. Select the **Assessment Year** from the drop down menu, search and select **Unit Director** and click save. If no change is made, click cancel.

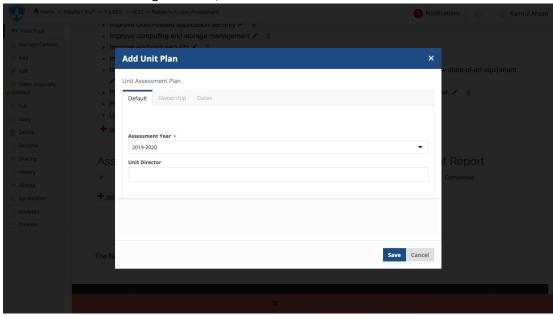

b. Click on the **Year** (e.g. 2023-2024)of the newly created **Plan** to begin entering the information

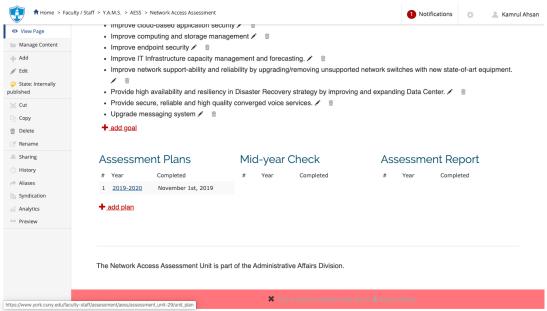

c. Scroll down to **Assessment Plan** and click on **Add Expected Outcome**, complete the form and click **Save** or **Cancel**.

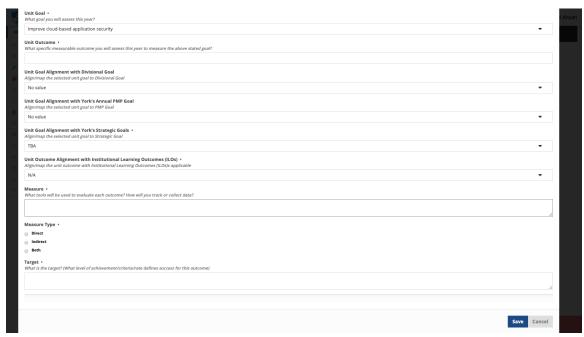

Repeat as needed for each Outcome

d. Scroll down to **Rationale for the Pla**n and click **Add Plan Rationale**, fill the form and click **Save** or **Cancel.** 

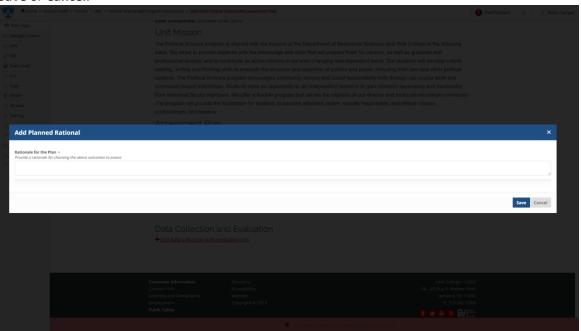

Repeat as needed for each Outcome

e. Scroll down to **Data Collection and Evaluation** and click **Add Data Collection and Evaluation info**, complete the form and click **Save** or **Cancel**.

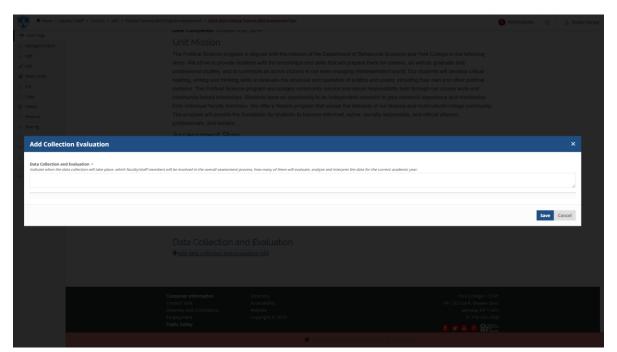

Repeat as needed for each Outcome

- f. Review the completed plan
- g. If the plan is ready to be Submitted to the department assessment coordinator, click on the State:Draft button on the left side menu. Under change state, select Submit to dept Head/Chair or VP (this depends on the user role)then click Change button on the lower right.

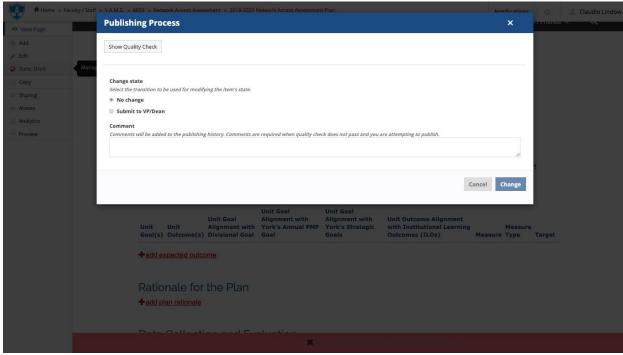

Note: Once submitted, changes cannot be made by you unless the document is retracted or rejected

- View Existing Plans by clicking on the year (e.g. 2019-2020)
  - a. View or print the plan
  - b. Add or edit as needed if in draft state (the plan has not been submitted)
  - c. If you want to retract a submitted plan (remove it from the review process and/or make changes), click on the **State:** button on the left side menu. Under change state select **Retract** then click **Change** button on the lower right. This will bring back your document to the draft state where you can make changes and upon revision resubmit.

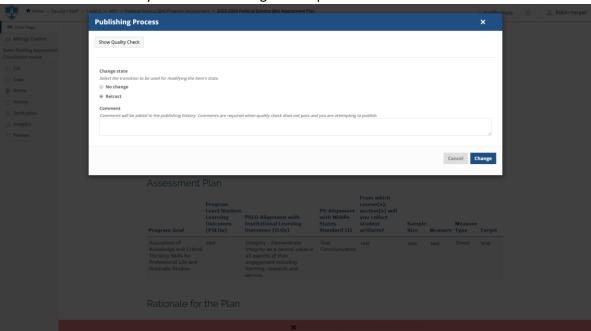